## **User Manual For Migration Application**

Step 1: Go to the URL <a href="https://hpspc.org">https://hpspc.org</a>. Click on the "Login" button.

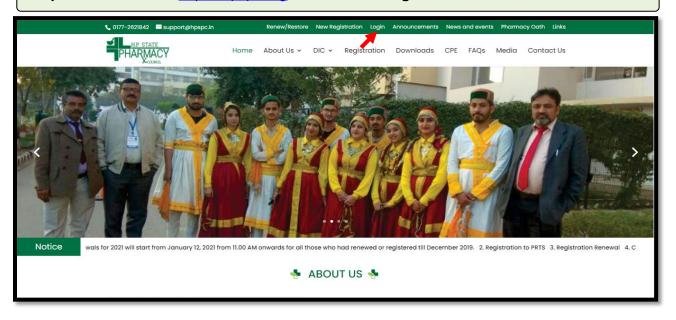

Step 2: A Login screen will open. Fill out your login details, click on the "Login" button.

| H.P. STATE                                                                                                    | nachal Pradesh State<br>Pharmacy Council             |
|----------------------------------------------------------------------------------------------------|------------------------------------------------------|
| Pharmacist Registration & Renewal System                                                                       |                                                      |
| Welcome to HPSPC Pharmacist Registration & Renewal System                                                      |                                                      |
| Email ID                                                                                                    | Enter Email ID                                       |
| Password                                                                                                    | Enter Password                                       |
| Captcha Code                                                                                                   | Enter Captcha H3KTTI Refresh                         |
| Not able to Login?<br>Click here to create your pr                                                             | Forgot Password ?  Offile Click Here to Get Password |
| Login                                                                                                    |                                                      |
| Contact our support team on +91 7888850475 for technical support.  Working hours 10am to 6pm (Monday - Friday) |                                                      |
|                                                                                                    |                                                      |

Step 3: After login, the Applicant's Profile will display on the screen.

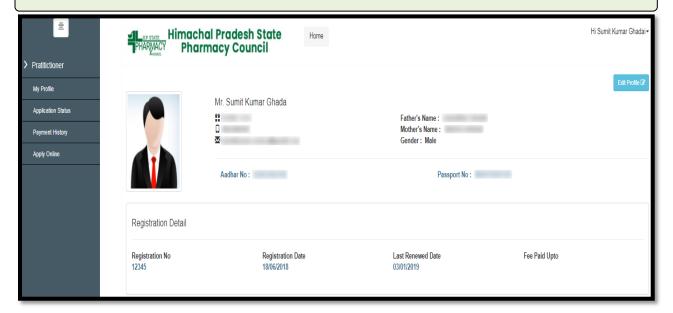

**Step 4:** Now click on the "**Apply Online**" tab to get the list of applications that are available for applying. The applicant will click on "**Apply Now**" option of the **Application Form for Migration Application** from the listed applications.

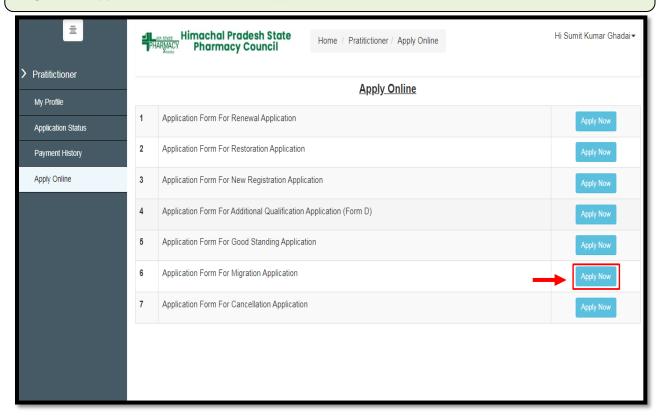

Step 5: A form will appear. Fill in the required details & click on the "Save" option.

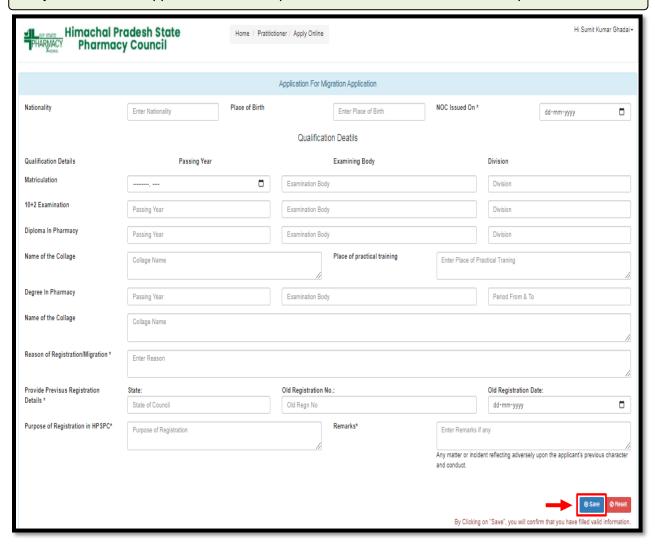

**Step 6:** Click on "Pay Application Fee/Check Payment Status" button to pay or check the last payment status for the same application.

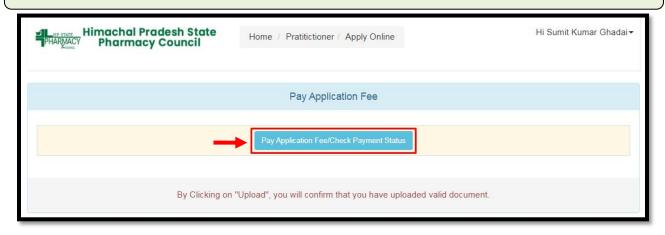

**Step 7:** Thereafter, Payable amount will display on the screen. Click on the "Pay Now" option to continue with the Payment.

Note: Please apply carefully. No refund will be made for the wrong application.

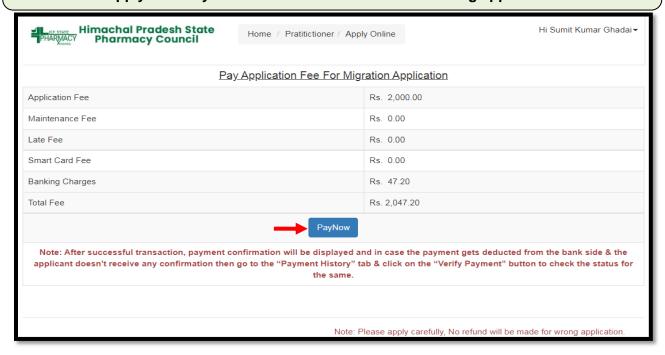

**Step 8:** The **Payment Portal** screen will open where the applicant will enter his/her *Registered Mobile Number & Email.* Then, click on the "**Proceed**" option.

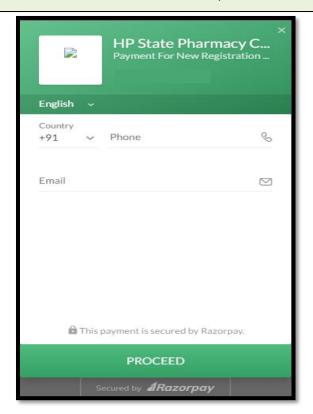

**Step 9:** The applicant will be redirected to the Payment Gateway. Pay the application fee by using **Wallet-PhonePe, Cards, UPI/QR, Netbanking & Pay later.** 

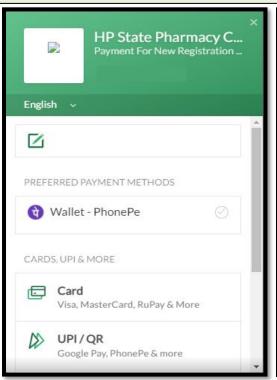

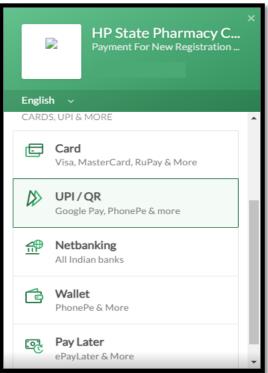

Step 10: After Submitting the Fees, the Payment Details of that Application will appear on the screen

Click on the "Re-Check Application" button in case of any doubt. Simply take a printout of payment detail & then, click on "Submit/Lock Application" option to take final printout of your application as mentioned in Step 12.

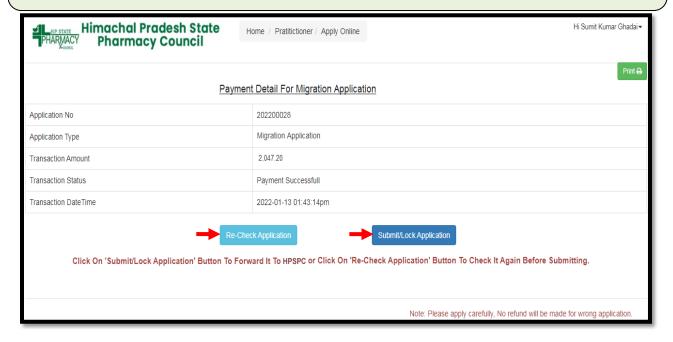

**Step 11:** If the applicant has clicked on the "Re-Check Application" option. It will repeat the same Process as mentioned in **Step No. 5, 6** where the applicant can make the required changes by editing the incorrect information.

After re-checking the application, the applicant can take a printout of payment detail & click on "Submit and Lock the Application" option to take final printout of your application.

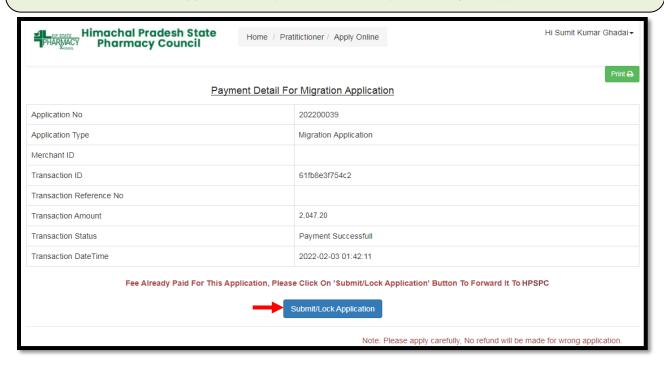

**Note:** In case the payment gets deducted from the bank side & the applicant doesn't receives confirmation then go to the "**Payment History**" tab & click on the "**Verify Payment**" button to check the status for the same.

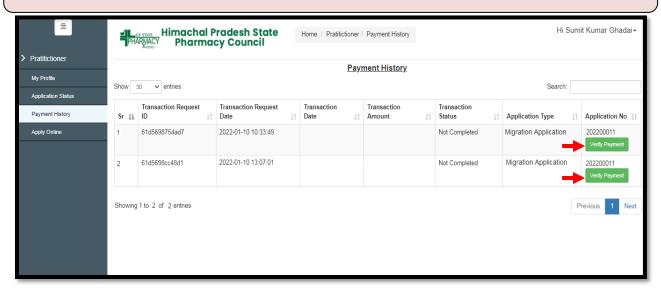

**Step 12:** Now click on the "**Application Status**" tab to view the status of the application i.e Approved/Objected/Rejected. Click on "**Print Report**" to view your complete application.

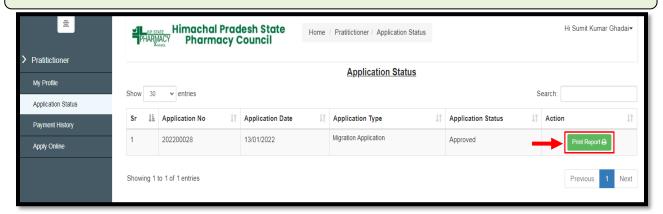

**Step 13:** By clicking on the "**Print** " button, the applicant can take a printout of their application. Click on the "**Go Back**" button to access the application status page.

Note: At the time of the collection of the certificate & smart card the candidate must bring original documents along with the receipts of payment for physical verification.

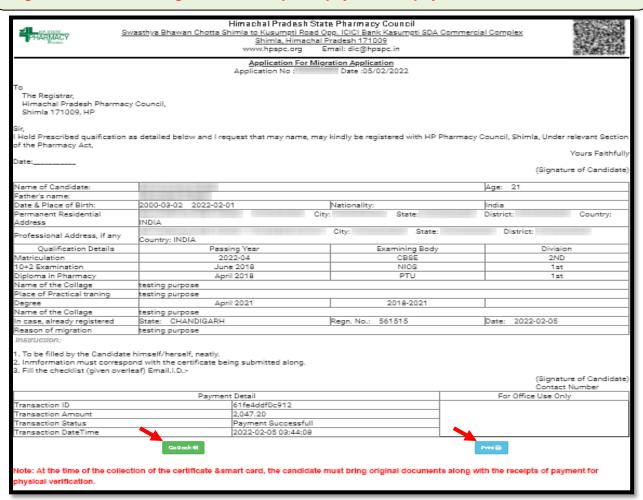

The applicant can also check his/her application status by scanning the **QR Code** which is available at the top right corner of the form.

**Step 14:** The applicant can resume the application anytime and re-edit the application until final submission is not done by clicking on the "Application Status" tab from the menu bar and select the "Resume Application" button to continue the **Process** as mentioned in **Step 5.** 

In **Step 6**, Payment is not required if already paid & take a final printout of your application after submitting your application by clicking on "**Submit/Lock Application**" button as mentioned in **Step 12**.

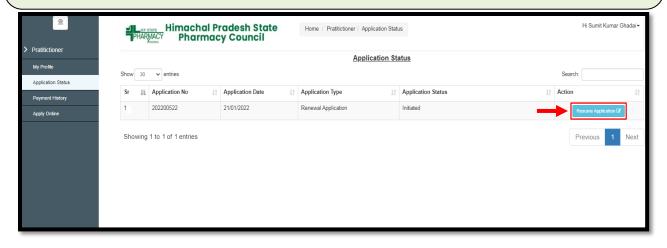